## Wysyłanie linków do spotkań w Teams z użyciem USOSMAIL

Pierwszym krokiem, tuż po stworzeniu spotkania, jest skopiowanie jego adresu URL, należy to zrobić kierując swój kursor na napis "Dołącz do spotkania w aplikacji Microsoft Teams", następnie klikając prawym przyciskiem myszy i wybierając z dostępnych opcji "Kopiuj link".

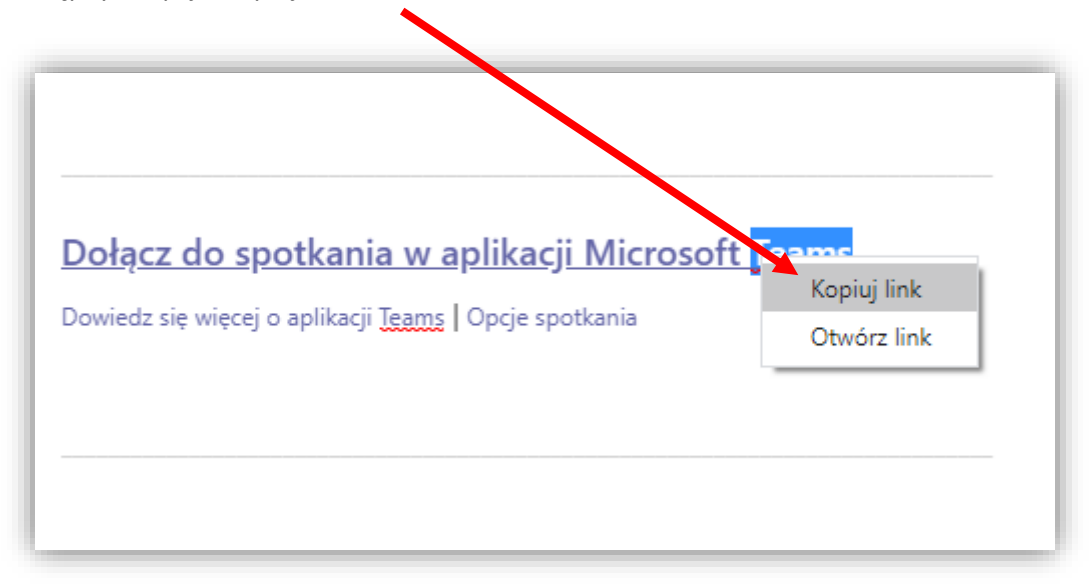

Oczywiście w analogiczny sposób możemy skopiować link z kalendarza w poczcie, kierujemy myszkę na napis "Kliknij tutaj aby dołączyć do spotkania", następnie klikamy prawym przyciskiem myszy i z dostępnych opcji wybieramy "Kopiuj adres linku"

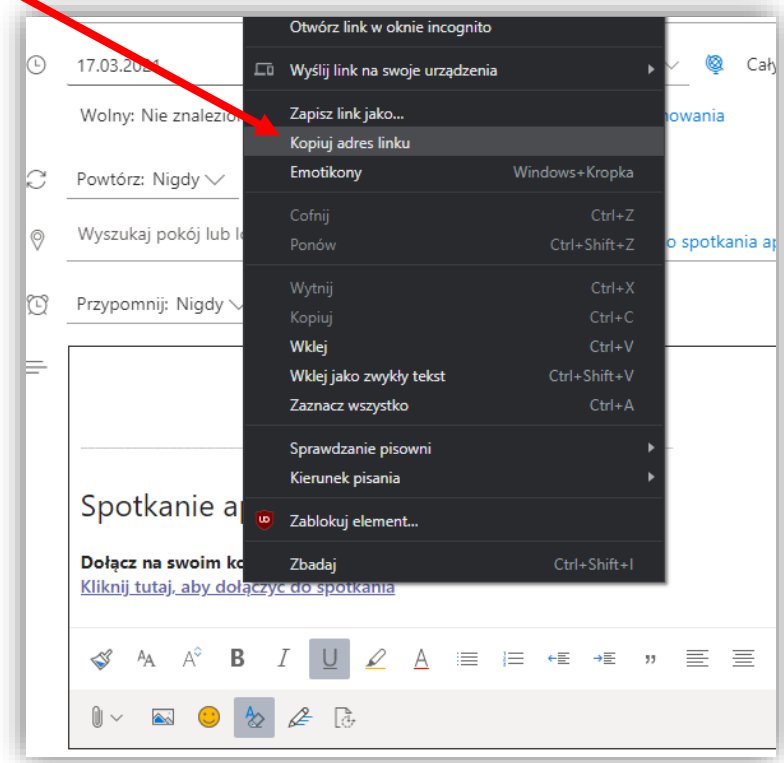

Gdy mamy już skopiowany adres URL, przechodzimy do [USOSWEB'a](https://usosweb.uni.lodz.pl/), gdzie tworzmy nową wiadomość z użyciem USOSMAIL'a. By umieścić adres URL o akceptowalnej wizualnie formie w naszej wiadomości, zaczniemy od wprowadzenia tekstu, który będzie reprezentacją linku, my wpiszemy "Link do spotkania", jak poniżej.

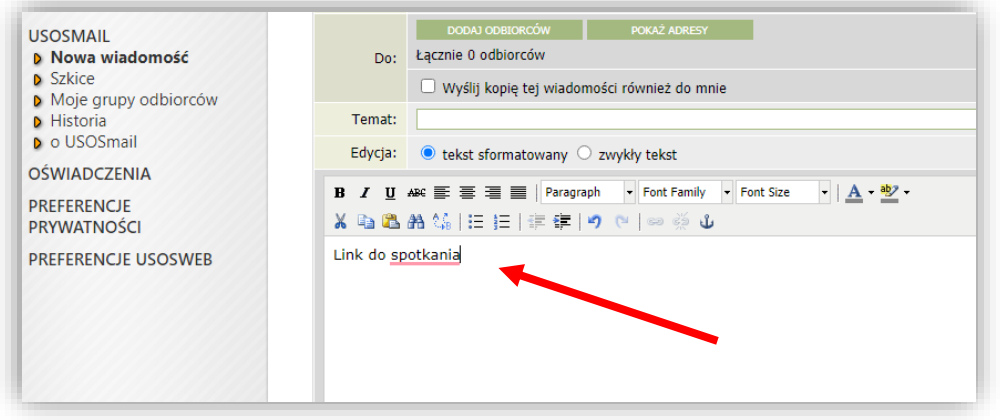

Po wpisaniu treści pod którą ma kryć się link do naszego spotkania, zaznaczamy ją i klikamy w ikonę

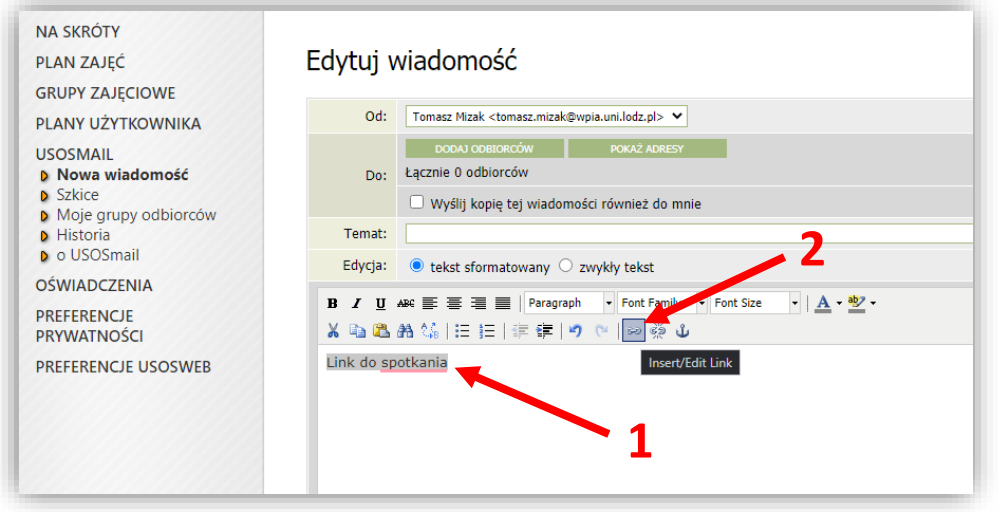

Po kliknięciu w ikonę łańcucha wyświetli się formularz w którego polu o nazwie URL należy wkleić skopiowany na samym początku adres, następnie kliknąć przycisk "Insert".

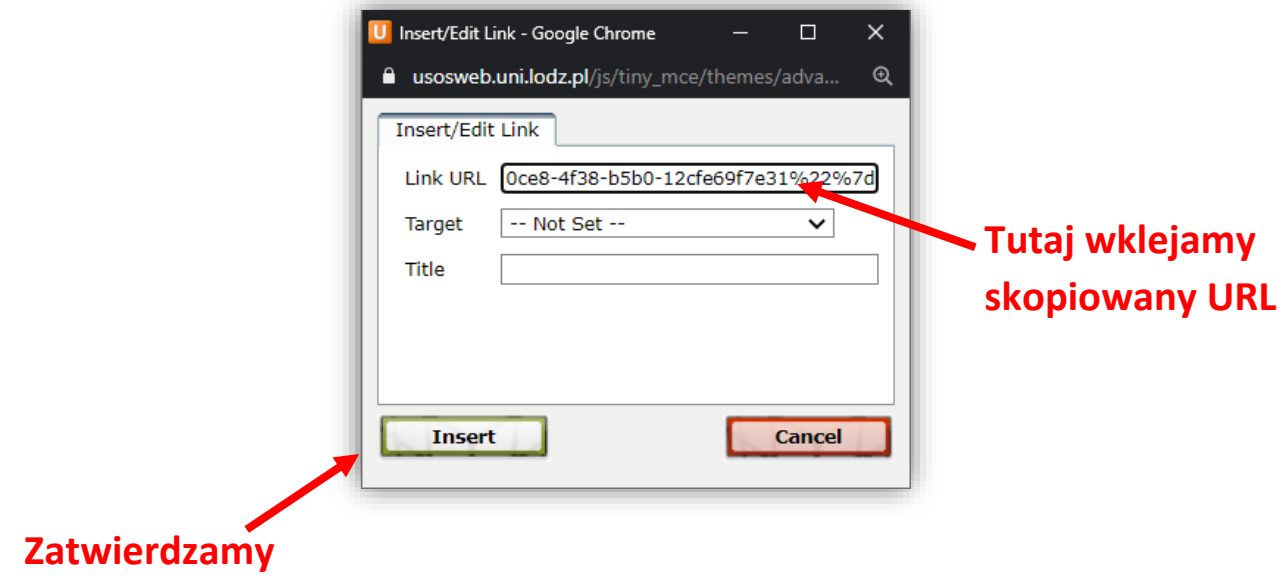

Jak widać poniżej, po naciśnięciu przycisku "Insert", utworzyliśmy link.

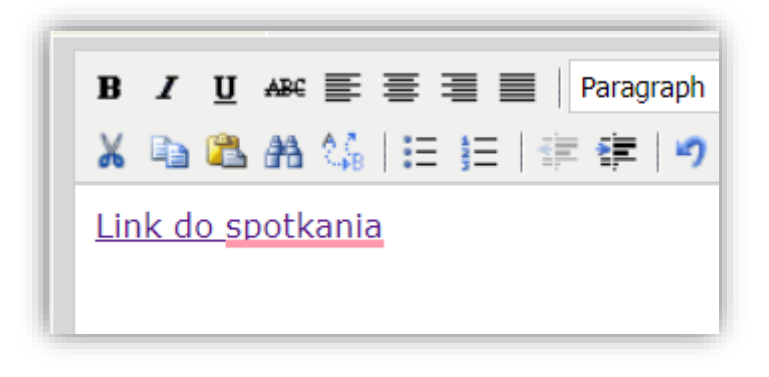